**WEA Online Enrolment Service – How to Enrol Online**

**[Finding a course](#page-1-0)**

**[Course Information](#page-4-0)**

**[Creating a New User Account](#page-6-0)**

**[Payment / Confirmation of Enrolment](#page-9-0)** 

**[Registered Users](#page-10-0)**

# <span id="page-1-0"></span>**Finding a course**

<span id="page-1-1"></span>1. You can search for a course via the initial search screen or by clicking through to 'More Search Options'. Enter one or more criteria in the relevant fields and click 'Search' to find the course(s) which match your criteria.

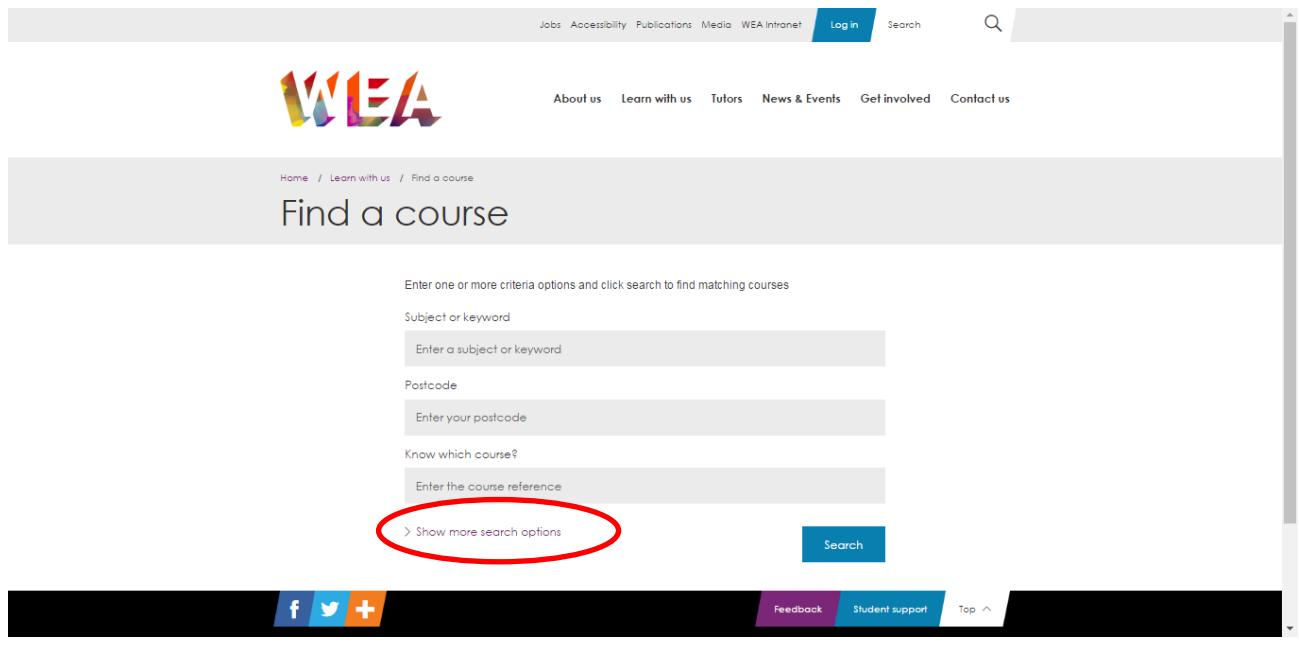

2. You can sort the list of courses by start date, distance from your postcode, course title in ascending or descending order.

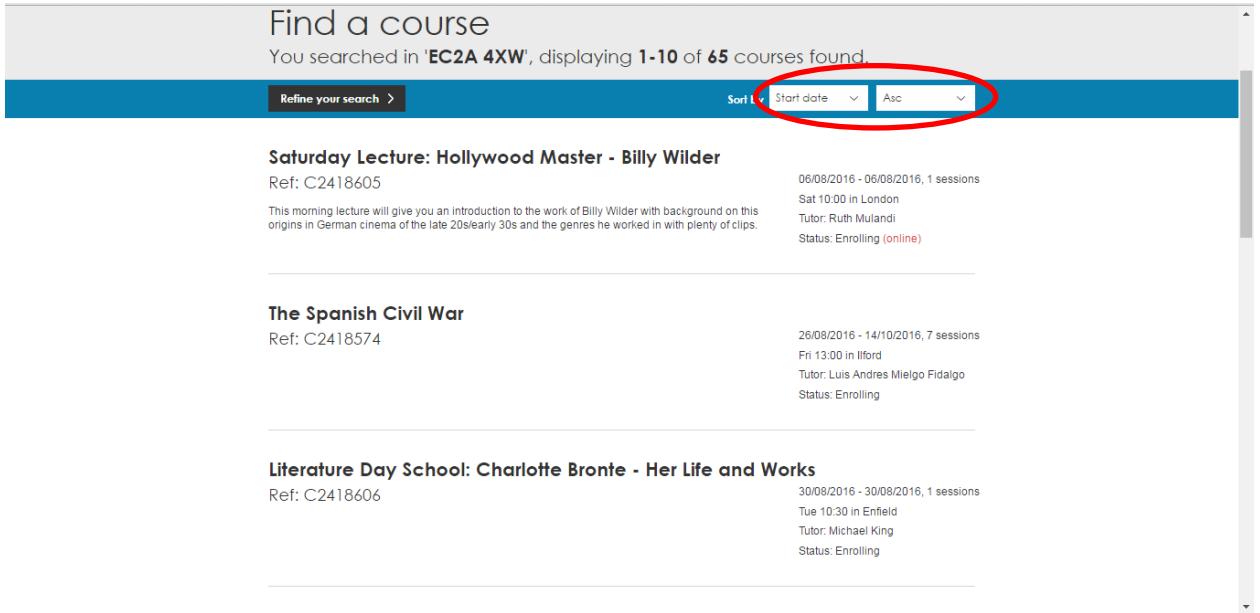

3. Not all courses are available to enrol online; the ones which are available to enrol online will be highlighted 'Online' in red under 'Status'.

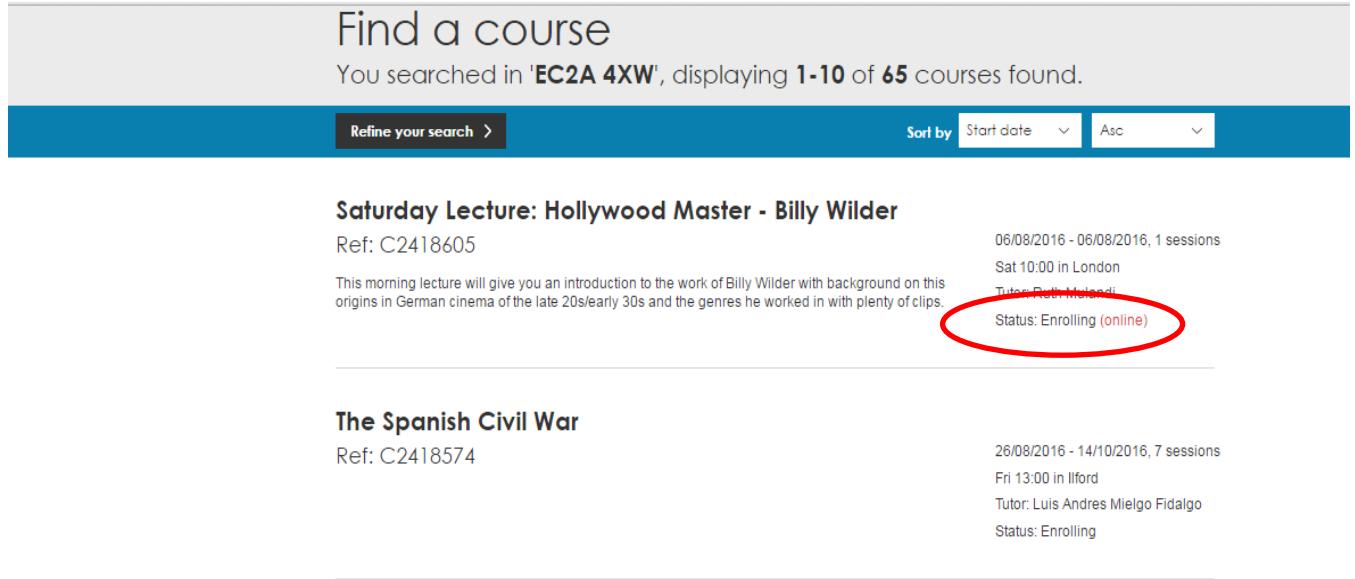

4. You can filter the results to view only courses which are available to enrol online. Simply click on 'Refine your search' and select 'Only show courses where I can enrol online' under 'Course Status'.

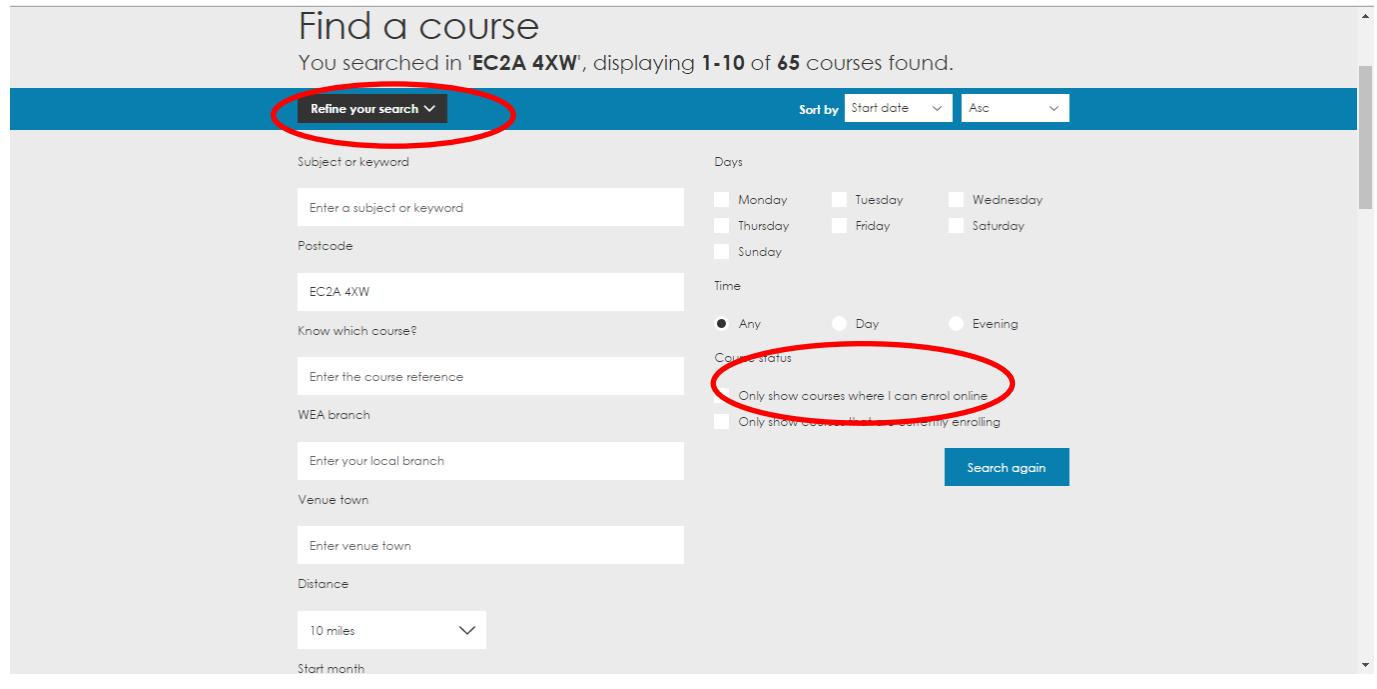

5. To see the full course information, click the course title in bold.

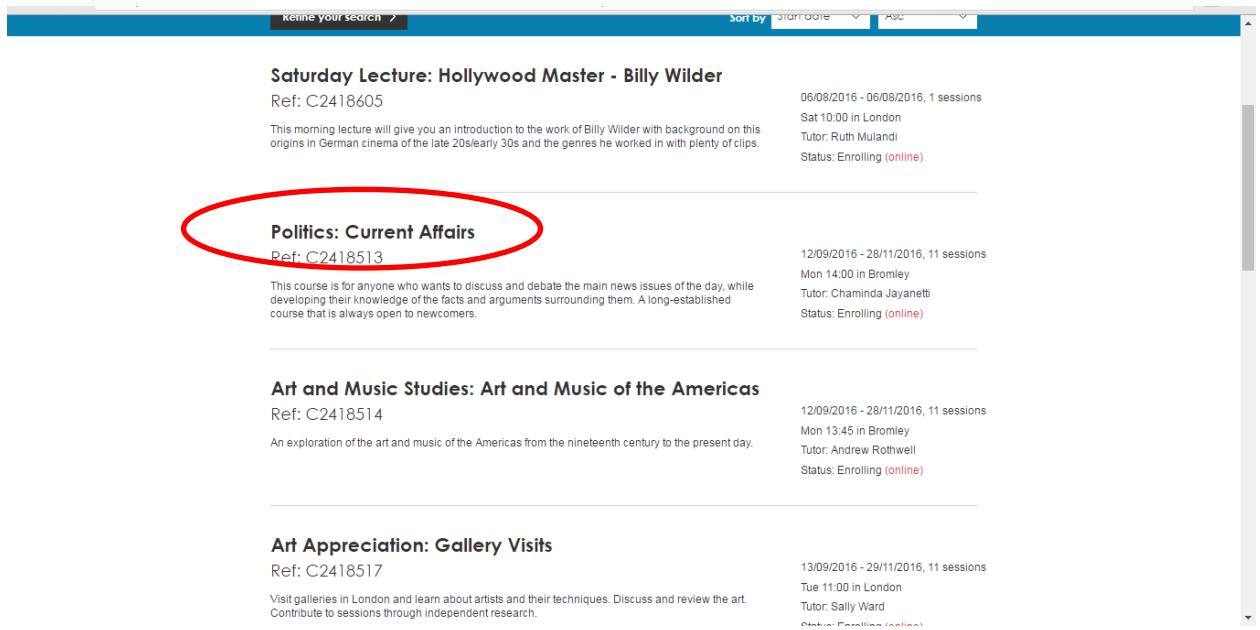

6. To go back to the search results use the back button on your browser.

## <span id="page-4-0"></span>**Course Information**

7. The course information page contains key details about the course e.g. dates, venue, fee information. It will also answer any questions relating to the course such as whether this course is suited to your needs, what to bring and what to expect. On the right hand side of the page there are links which can provide you with further information like the 'course levels' and a Google maps section to help you locate the venue.

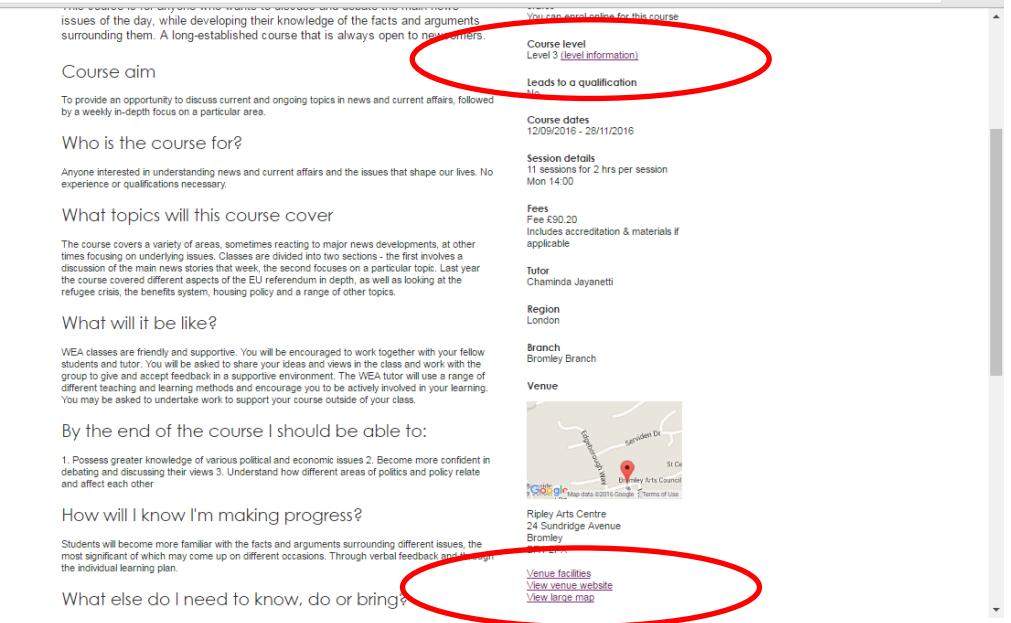

8. If you require further information or would like to speak to a member of staff, you could contact your regional office by clicking on 'Request more information'.

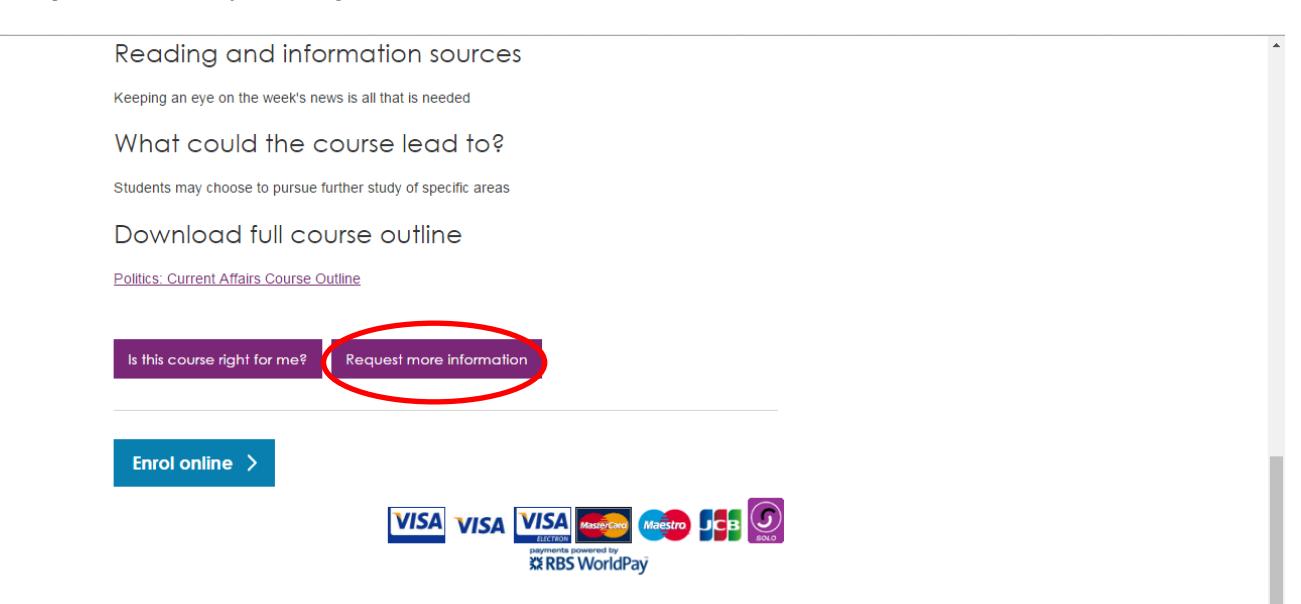

- 9. If the course is available for online enrolment the 'Enrol Online' button will be enabled. If all available online places have been filled then you may add your name to the 'Waiting List'. More places may become available later so do remember to check your email in the run up to the course start date if you have joined the waiting list. To find out how to check where you are on the waiting list, please see [point 26](#page-10-1).
- 10. When you click the 'Enrol Online Now' button you will be taken to the enrolment conditions screen to confirm that you meet the online enrolment requirements. Please check the box at the bottom to confirm that you meet all of the requirements stated in the box. Once you click on 'Proceed', you can go on to create your user account.

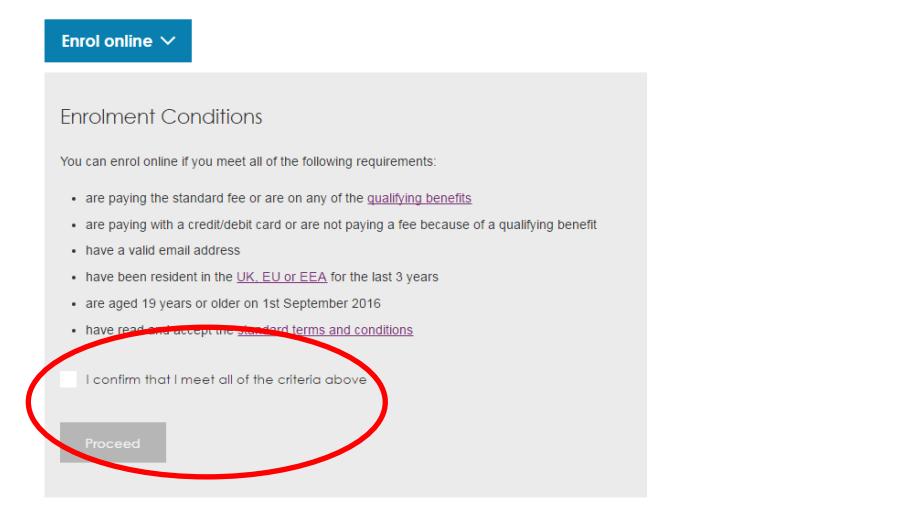

11. If you are new to online enrolment you will need to create an account before you can enrol. In the 'Haven't enrolled online before?' click 'Create an account' – see below.

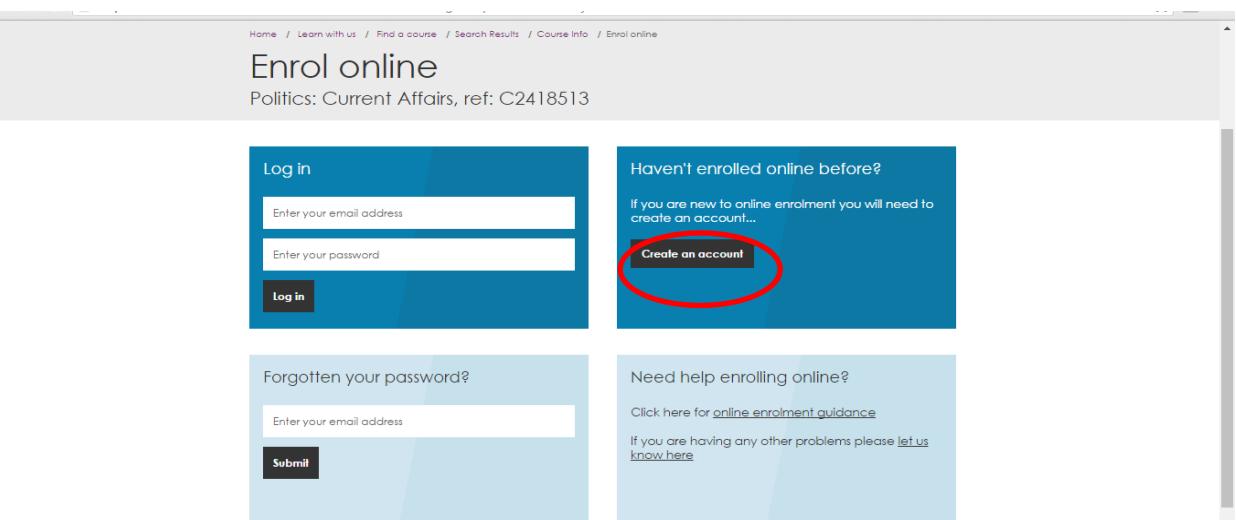

If you have previously enrolled for a course online you will only need to log in with your email address and password (in the top left hand box).

#### <span id="page-6-0"></span> **Creating a user account**

12. Complete the registration details by following the onscreen instructions. Boxes with a \* are required. You will only have to do this once when you first create an account.

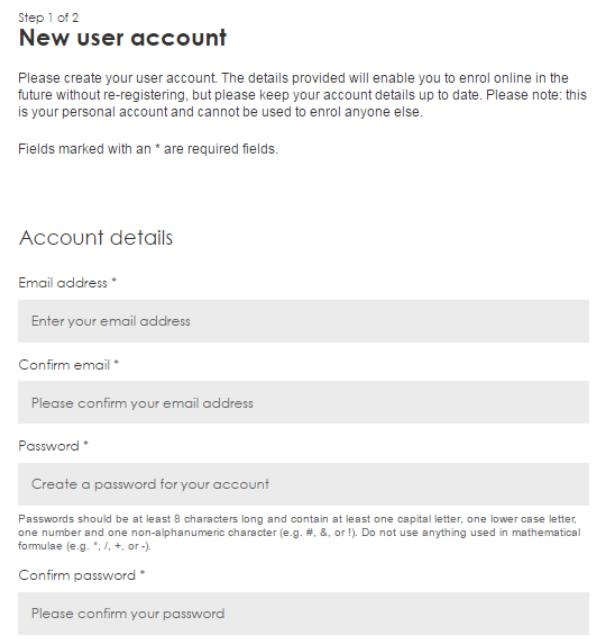

13. Address Finder –enter your postcode and then click on 'Find Address' and the system will provide you with a drop down box with options for your address. Please select the right address and check that all the details have been filled in correctly. If it has not been possible to automatically locate your address using your postcode, you can enter your address manually.

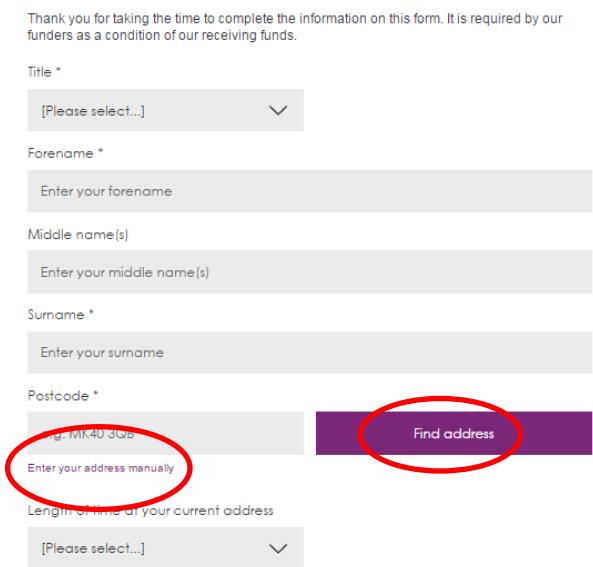

14. Complete the 'Enrolment Details' section as appropriate. For additional information, you can select the purple links – please see an example below.

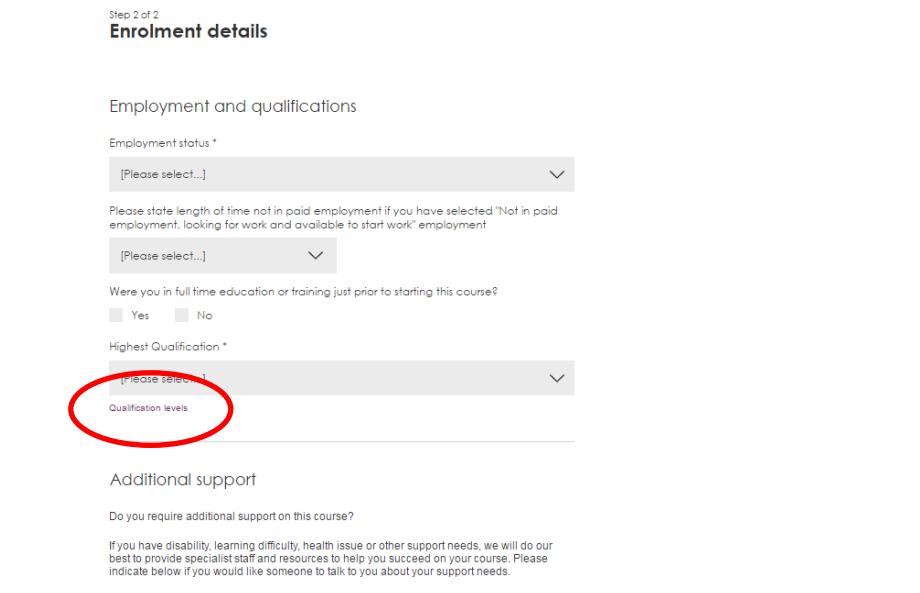

15. Please tell us how you heard about this course; tick all that apply.

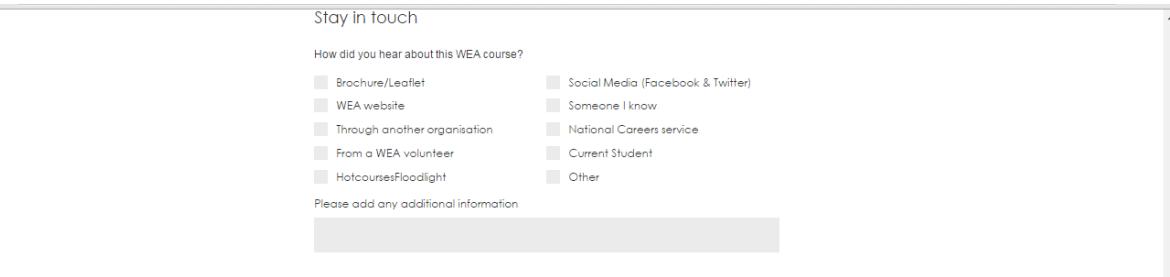

16. Complete the 'Fee Details'. If you are entitled to income related benefits, please select from the drop down menu. For additional information, please click on the link 'Benefit Information'. Please note, you may be asked to produce the documents to prove the benefit received.

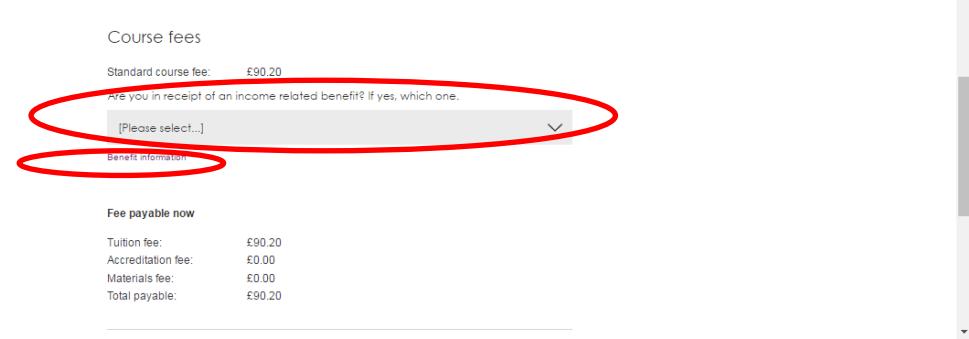

17. If you are happy with the information provided and would like to enrol onto this course, please agree to the confirmation boxes (shown below). The confirmation boxes must be ticked in order for the 'Checkout' or 'Book Another' buttons to be enabled.

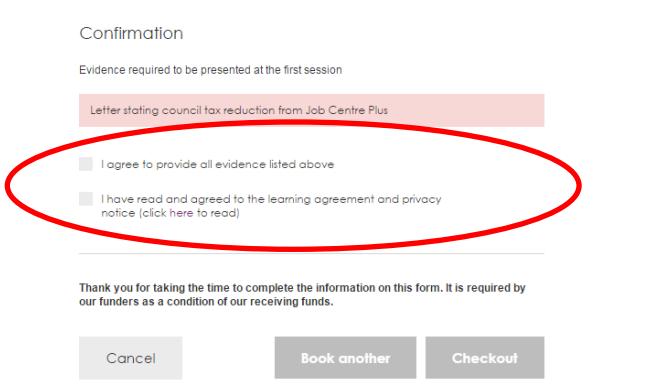

- 18. If this is the only course you want to enrol on click 'Checkout', otherwise click 'Book another' and you can search for another course to enrol on (this will take you back to [the initial search page\)](#page-1-1). Don't worry, your details will be saved and your account created so you only need your email address and password to log in from now.
- 19. You will see that booking places on courses creates a shopping basket for you (on the top of the page). This allows you to enter one set of details to enrol on several courses at the same time. Please note that items will only remain in your basket for 24 hours before confirmation/payment so that we have accurate information on your current circumstances.
- 20. You can edit the contents of your basket by clicking the basket symbol. This brings up the following screen on which you can choose to delete individual enrolments (by clicking on the red 'remove' button by each course), empty the whole basket or go through to the payment screen.

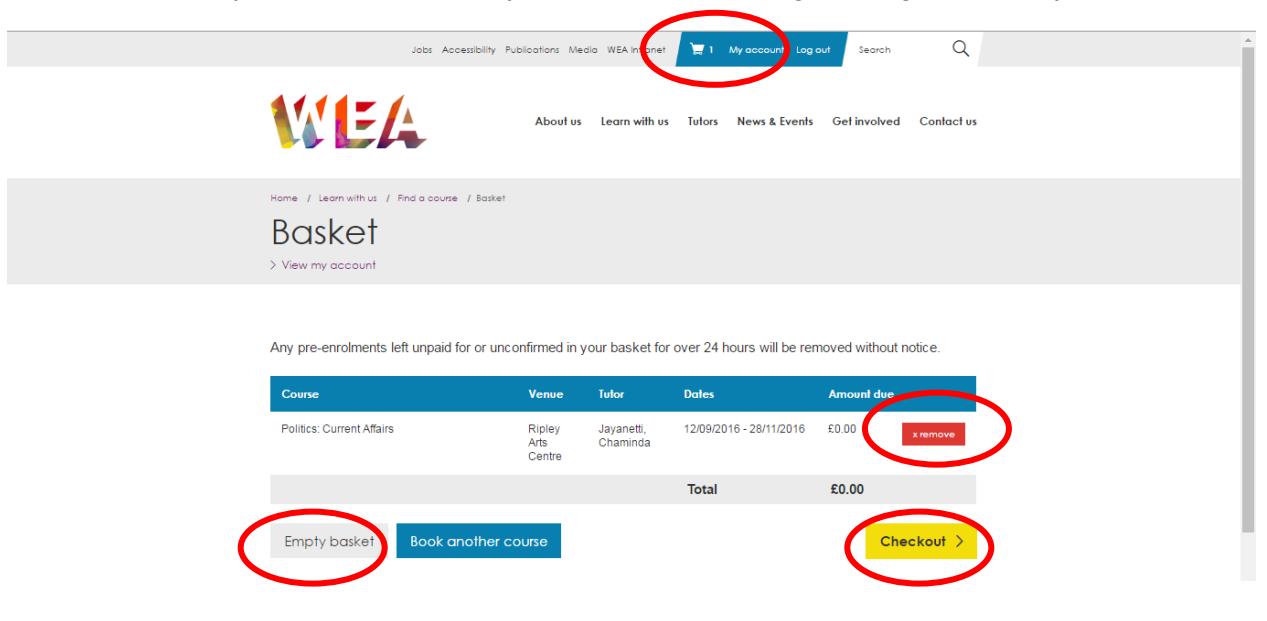

## <span id="page-9-0"></span>**Payment / Confirmation of enrolment**

21. If you click 'Checkout' and a fee is due, you will be taken to RBS Worldpay secure payment service to complete your credit/debit card details. Once your payment is successful, the page will be redirected to the WEA Enrolment Confirmation page. You will also receive a confirmation email from the WEA for each course in your basket confirming your place on the courses, and one from Worldpay confirming that the transaction covering all enrolments in the basket was successful.

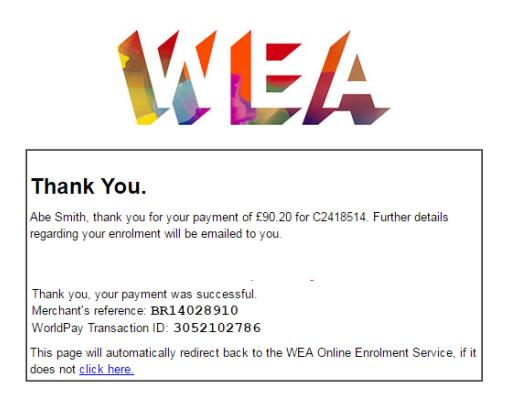

22. If you click 'Checkout' and no fee is due you will only receive the confirmation emails from the WEA.

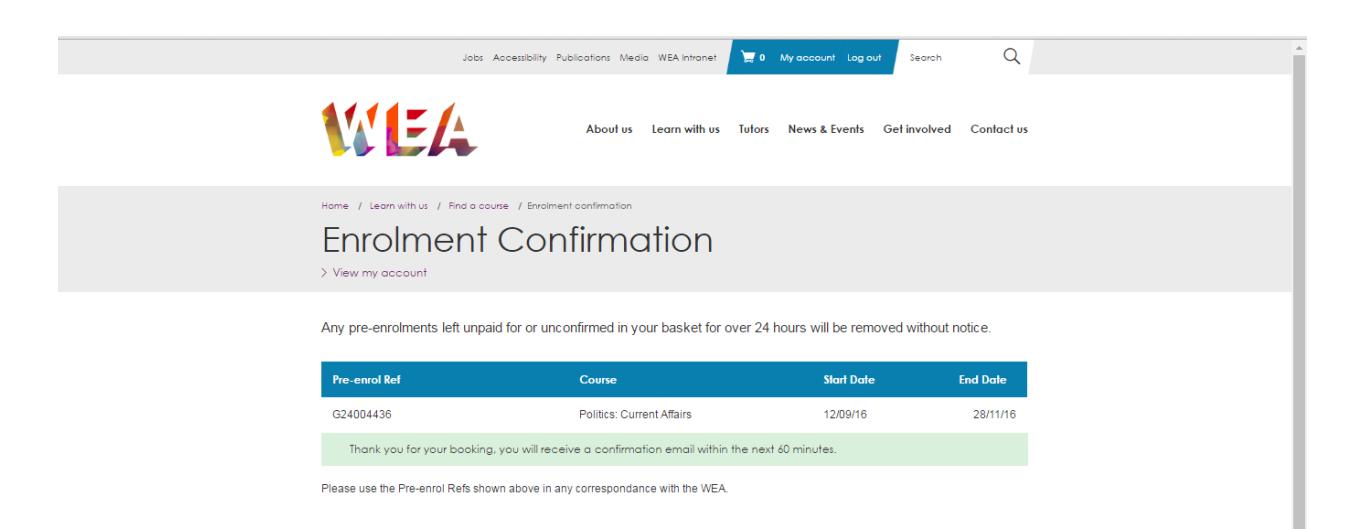

23. After successful payment/confirmation your basket will be empty again.

# <span id="page-10-0"></span>**Registered Users**

24. Now that you have created an account you can view all your details every time you log in. See circled areas below. If any of your personal details or login details change, please update your account by clicking on 'My Account'.

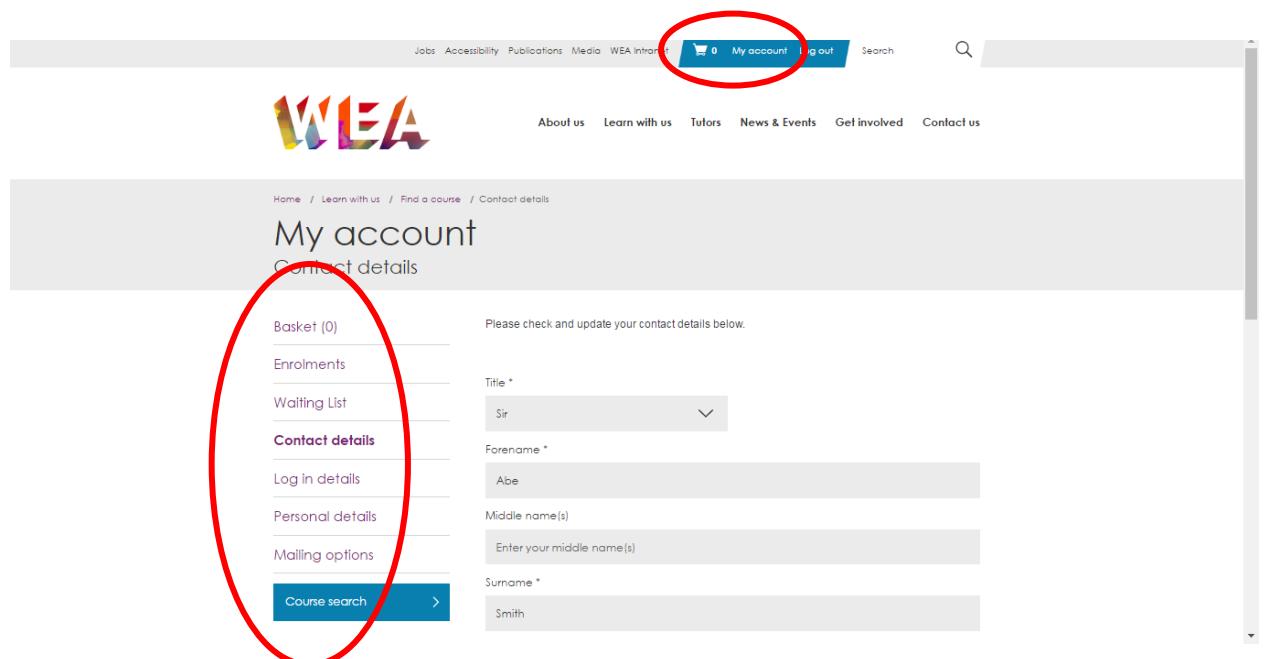

- 25. Any successful enrolments made previously will be recorded in your account under 'Enrolments'.
- <span id="page-10-1"></span>26. If a course is fully booked, you can still register your interest and we will be able to alert you when a space becomes available. This will then enable you to enrol on the course later. You can view and edit your place on a waiting list by selecting 'Waiting List' in ' My Account'.